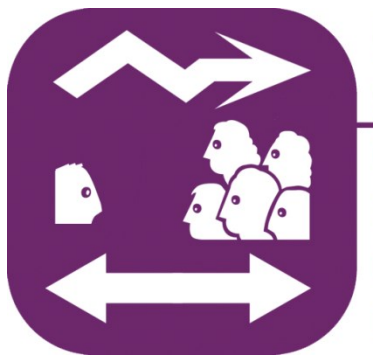

Praten kan ik niet... maar communiceren wil ik wel! Gewogen keuze Communicatie Ondersteunende Hulpmiddelen **RAAK-PRO** 

# **Visual Scene Displays**

**&** 

# **handleiding Scene and Heard**

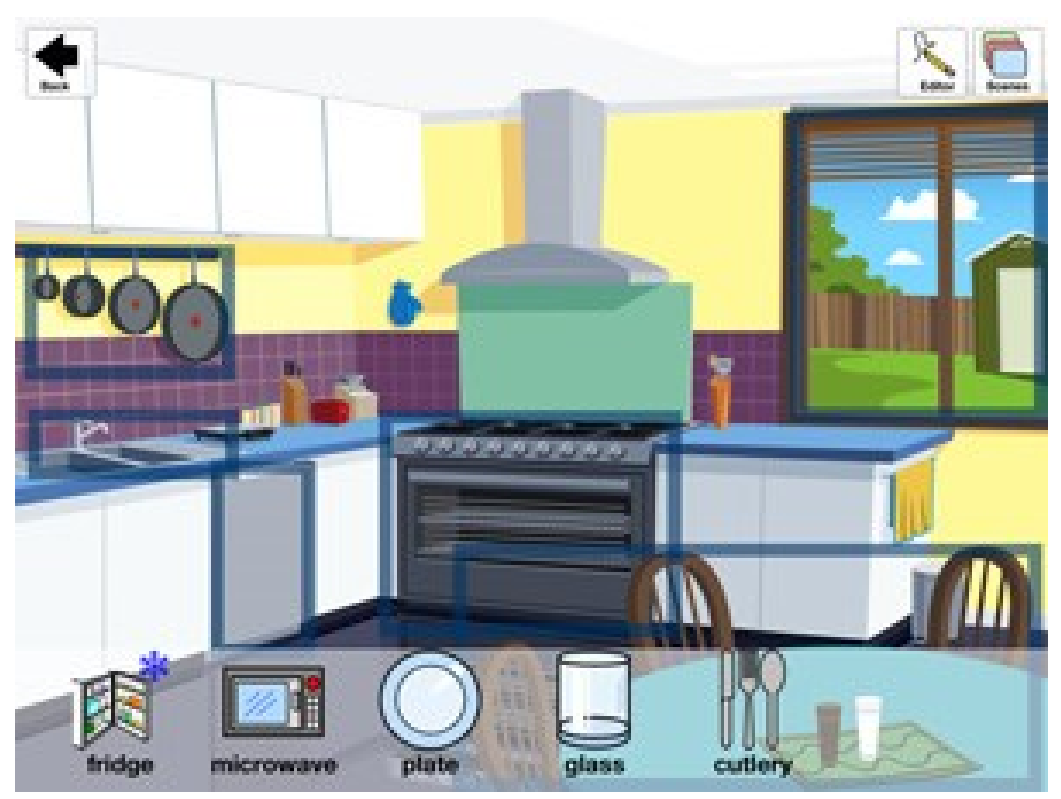

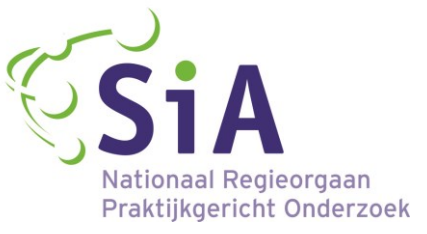

# **Visual Scene Display (VSD)**

# **Uitleg**

Het principe van Visual Scene Displays (VSD) is het uitbeelden van gebeurtenissen, mensen, acties, objecten en activiteiten binnen een bepaalde context aansluitend op een ervaring van uw kind. Het dient als een ondersteunend en alternatief communicatiesysteem. De afbeeldingen en foto's kunnen als ondersteuning worden gebruikt om de taal en communicatie te stimuleren in de vorm van ingesproken boodschappen en/of visueel-auditieve videofragmenten. De foto dient aan te sluiten op een ervaring van het kind. Het liefst heeft de foto zo veel mogelijk detail, oftewel, er is veel te zien op de foto. De foto of de afbeelding kan gebruikt worden om samen over te communiceren. De foto zorgt dan voor een gedeelde context. Een VSD kan zowel op papier, als digitaal gebruikt worden.

VSD is een methode die met verschillende applicaties gebruikt kan worden. Het is mogelijk om persoonlijke accessoires (inspreken eigen boodschap, voorwerpen et cetera) en situaties (slaapkamer, woonkamer et cetera) toe te voegen. Doordat de VSD in de persoonlijke context van uw kind wordt geplaatst, wordt het leren gemakkelijker gemaakt en worden de drempels betreffende de mogelijkheden (het begrijpen) verlaagd. Daar komt bij dat VSD helpt om de sociale interacties en de uitwisseling van ideeën met behulp van dit systeem te ondersteunen.

De VSD kan worden gebruikt om:

- te communiceren met mensen uit de omgeving van uw kind;
- de eigen contexten die u hebt gemaakt te delen met de ander. Dit zorgt voor ondersteuning tijdens de interactie tussen de ouders/verzorger/omgeving en uw kind;
- zelfstandig de applicatie te leren gebruiken en ermee te spelen.

Light, Drager en Wilkinson (2010) concluderen uit voorlopige gegevens dat wanneer kinderen gebruik maken van VSDs, de interacties tussen personen langer zijn, de kinderen sneller commentaar/reactie geven en deze situaties onafhankelijk van elkaar vaker gebruikt worden. In het volgend hoofdstuk zal stapsgewijs worden beschreven hoe een VSD gemaakt kan worden met behulp van de applicatie 'Scene & Heard'.

Een VSD kan de volgende aspecten vertegenwoordigen:

• een algemene context (bijvoorbeeld een foto van een huis met een tuin of slaapkamer);

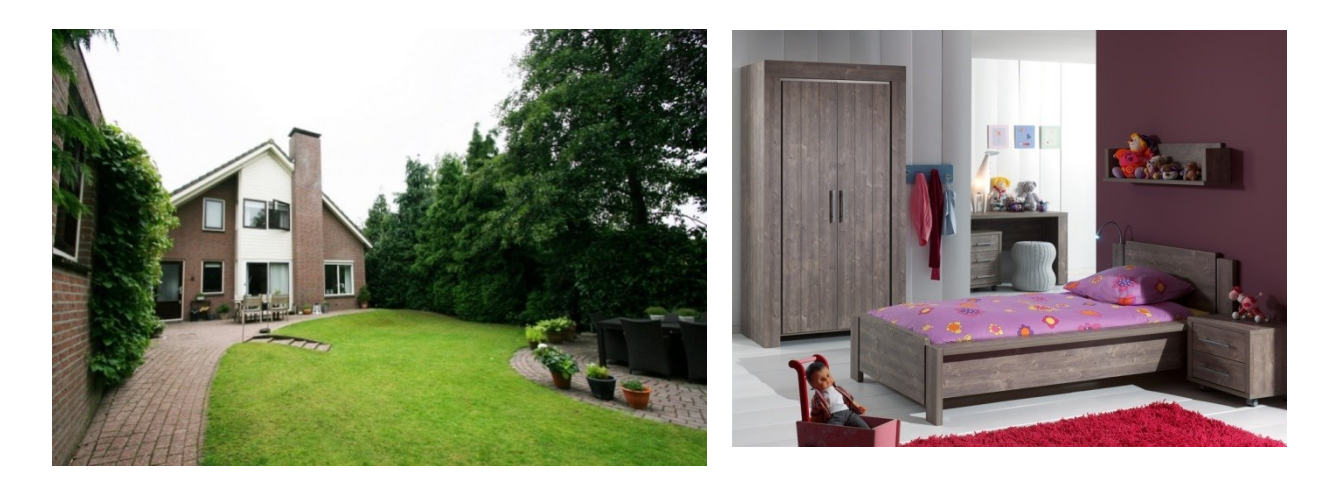

• een persoonlijke context (bijvoorbeeld een digitale foto van een kind die met haar moeder en broertje speelt in de woonkamer of een foto van de familie op het strand).

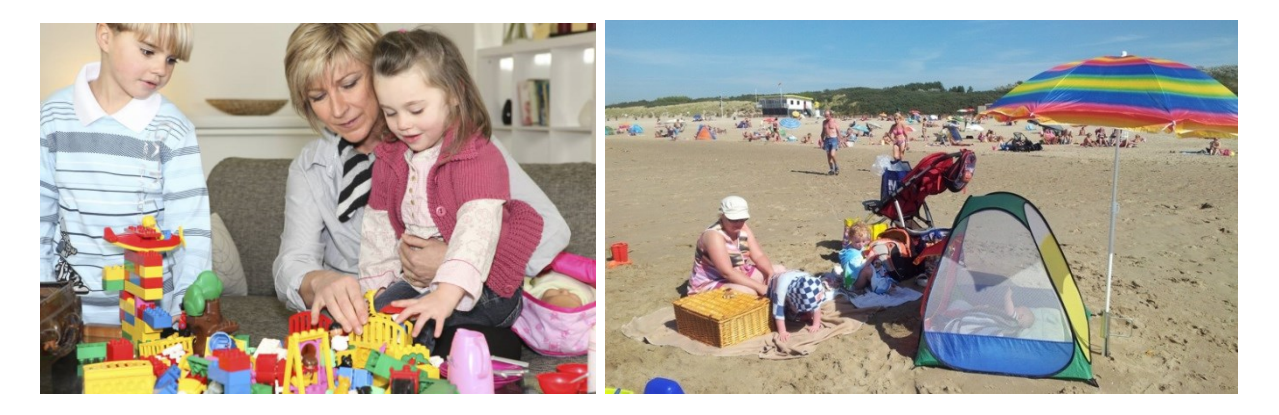

### **Scene & Heard**

De communicatie-applicatie die hieronder stapsgewijs uitgelegd wordt is de applicatie: 'Scene & Heard'. Deze applicatie 'Scene & Heard' is Engelstalig en ontwikkeld voor de IPad, IPod en IPhone. De applicatie kan gebruikt worden als hulpmiddel voor ondersteunde communicatie bij mensen met autisme, afasie en in dit geval bij jonge kinderen met een beperking. Via visuele scènes worden gebruikers aangemoedigd om actief bezig te zijn met het 'eigen maken' van de scènes, door het toevoegen van foto's en het maken van interactieve hotspots.\*

De scènes kunnen uit één of meerdere pagina's bestaan. Afhankelijk van het niveau van uw kind kunnen er acties aan worden toegevoegd, zodat de applicatie als interactief communicatiemiddel kan dienen.

\* Hotspots: *gebieden die u wilt selecteren op een van de foto's.* 

Kenmerken 'Scene & Heard':

- opnemen van spraakboodschappen;
- importeren van korte video-bestanden;
- de keuze uit meer dan 10.000 Widgit-symbolen;
- creëren van hotspots van een scene om acties toe te voegen;
- linken van scènes aan elkaar.

De applicatie kan ondersteuning bieden op de volgende domeinen:

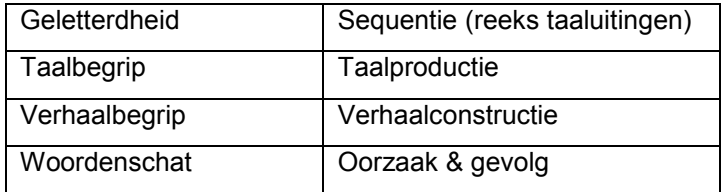

#### Belangrijke punten:

Bij het ontwerpen van de VSDs voor uw kind, is het belangrijk om te denken aan de volgende punten:

- gebruik foto's of gescande afbeeldingen van bekende en motiverende activiteiten. Bijvoorbeeld foto's van uw kind dat speelt met de blokken, foto's van u die samen met uw kind speelt et cetera;
- gebruik geen foto's van lege ruimtes of geposeerde portretten van mensen binnen zijn omgeving. Met deze manier van foto's maken kunt u de sociale interactie van uw kind niet vastleggen en biedt de VSD geen ondersteuning voor de communicatie.

Op de volgende bladzijden worden de stappen met behulp van afbeeldingen uit de 'Scene & Heard' applicatie, uitgebreid beschreven en uitgelegd, zodat u direct aan de slag kunt.

Deze handleiding (Scene & Heard) is gebaseerd op de Engelse handleiding 'Scene & Heard user guide version 1.1'.

Voor meer informatie kunt u kijken op de website (Engelstalig): [http://www.therapy-box.co.uk/scene\\_and\\_heard.aspx.](http://www.therapy-box.co.uk/scene_and_heard.aspx)

# **Stappen**

Wanneer u de applicatie voor het eerst opent, zult u een blauw scherm zien waarop een uitgebreide inleiding wordt gegeven. Wanneer de informatie voor u duidelijk is, klikt u op 'Select here' om naar de volgende pagina te gaan.

### **1. Een nieuwe scène creëren**

Om een nieuwe scène te creëren gaat u eerst naar 'Editor mode'. Dit doet u door op het symbool 'Editor' te klikken.

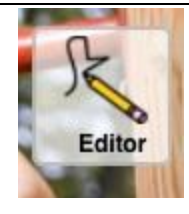

Wanneer u hierop klikt komt u op het volgend scherm 'Add Scene':

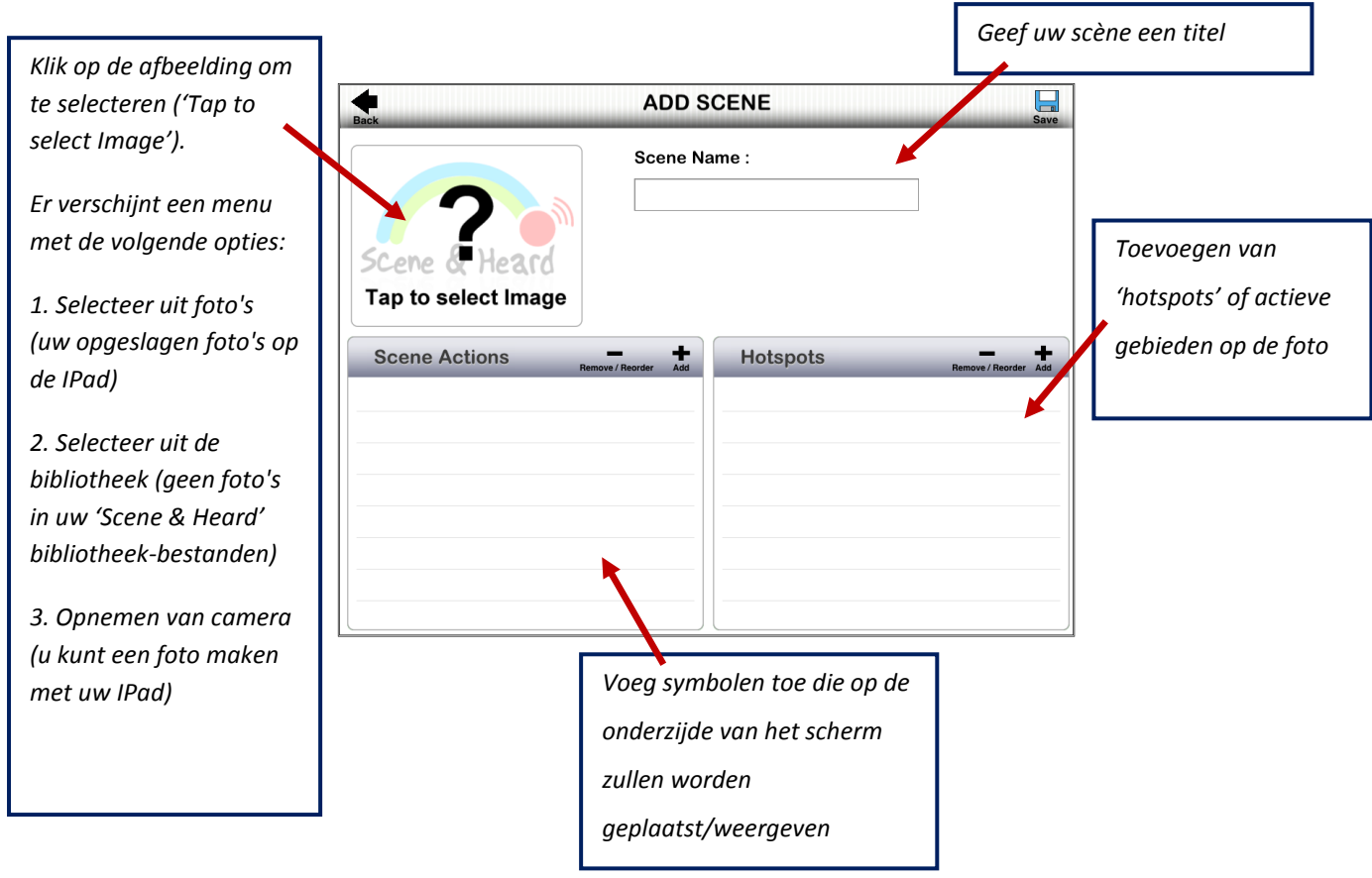

In de hoofdstukken 'Hotspots' en 'Symbolen' zullen de details betreft de twee onderstaande balken, verder uitgelegd worden hoe deze toe te voegen.

Let op: vergeet niet om de scène op te slaan. 'Save' is de blauwe schijf te zien in de rechterbovenhoek.

#### **2. Een bestaande scène bewerken**

U kunt ook een bestaande scène bewerken. Het is mogelijk om elk item in de scène, inclusief de symbolen en hotspots te bewerken. U kunt ook de volgorde van acties of hotspots veranderen.

Om een bestaande scène te bewerken, gaat u naar de Editor modus. Belangrijk, u klikt op het Editor symbool om vervolgens naar Editor modus te gaan.

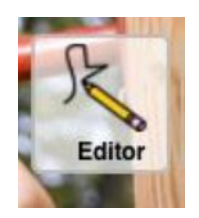

Vervolgens worden uw scènes weergegeven in de vorm van een 'flip-boek' of rasterweergave. Dubbelklik op de scène die u wilt bewerken.

Het volgend scherm zal weergeven worden: 'Scene Editor'

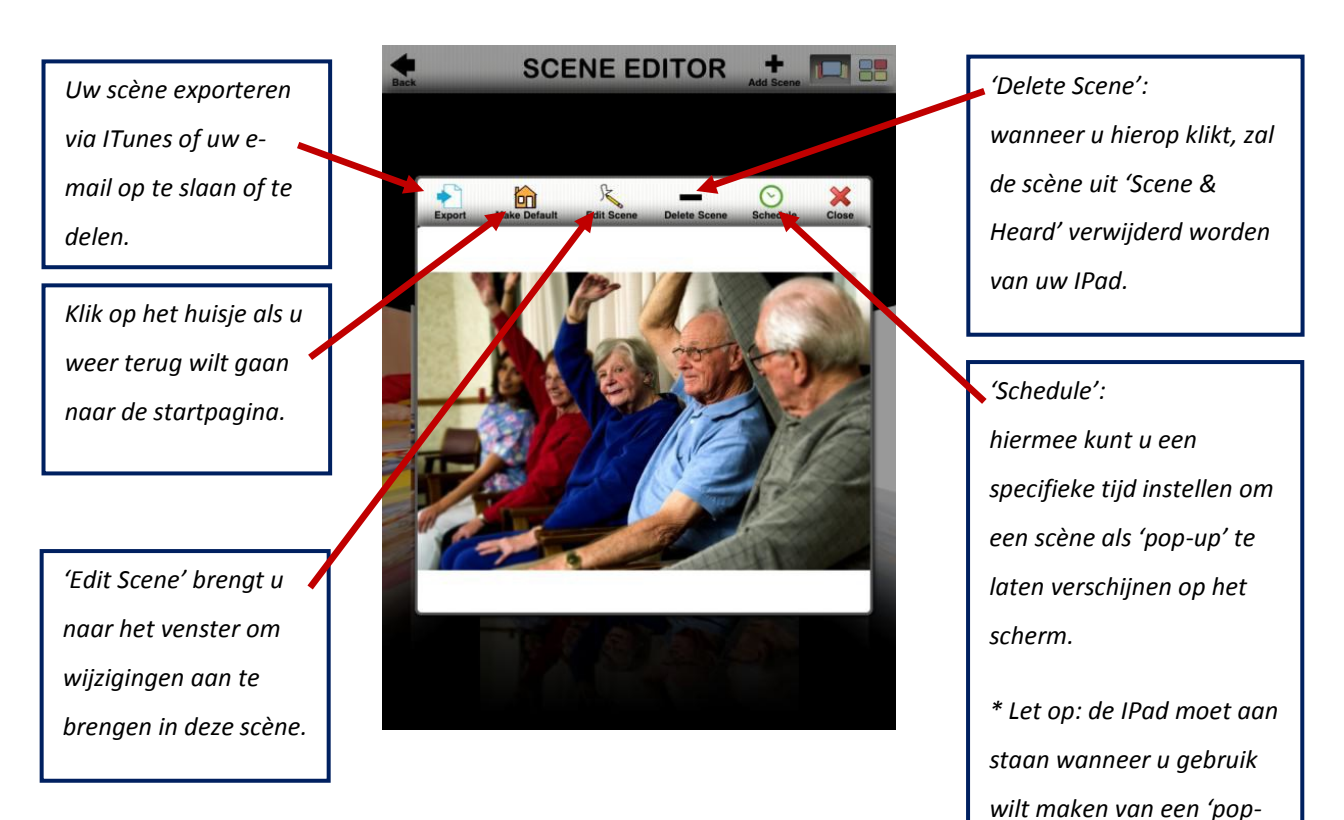

*up'.* 

Door te klikken op 'Edit Scene', komt u op onderstaand venster om uw scène te bewerken.

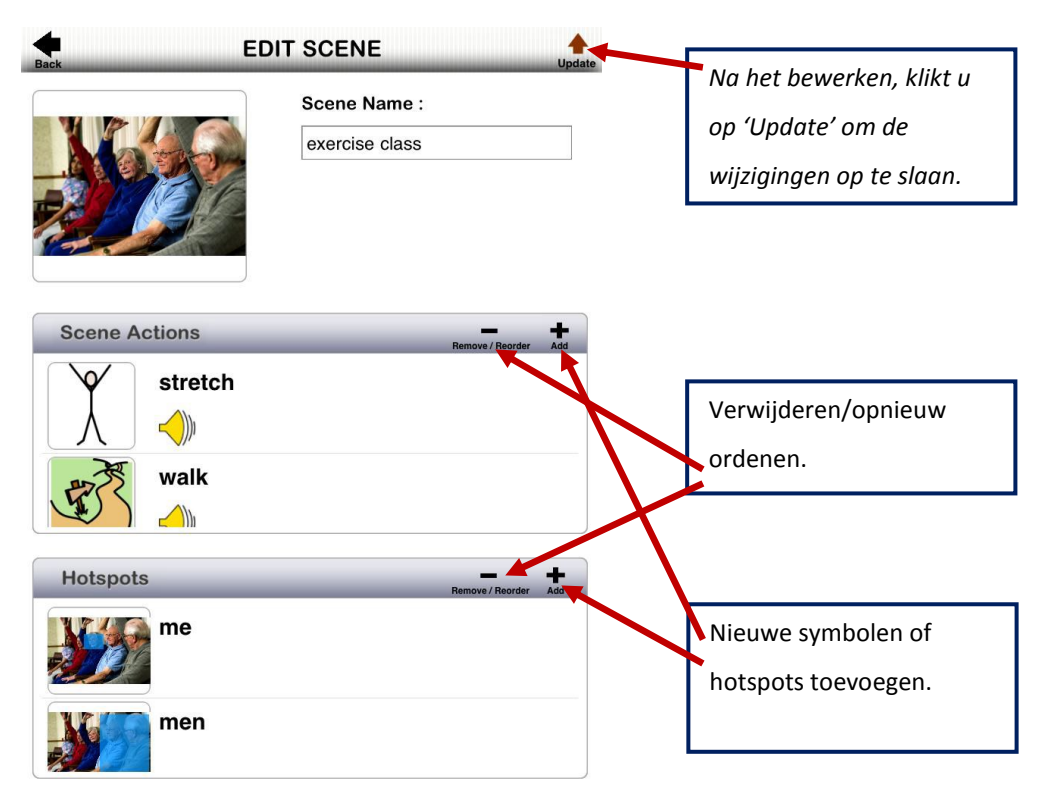

- 1) U kunt de scène een andere naam geven.
- 2) U kunt de symbolen en de hotspots verwijderen of opnieuw ordenen.

Om een symbool of hotspot te **verwijderen**, klikt u op het symbool 'remove/reorder', dan zal het 'min' teken in een rode cirkel verschijnen. U kunt dan klikken op het 'min' teken en er zal een rode 'delete' knop verschijnen naast het symbool of hotspot. Klik op de 'delete' knop om de hotspot of het symbool te verwijderen.

Om een symbool of hotspot **opnieuw te ordenen**, houdt u de drie grijze lijnen, die verschijnen aan de rechterkant van het symbool/foto en de titel in de lijst, ingedrukt. Houd deze lijnen net zo lang ingedrukt totdat u ze naar een nieuwe positie kan slepen binnen de lijst van 'Scene Actions' of 'Hotspots'.

Vergeet niet om op 'Update' te klikken om de veranderingen op te slaan. Deze veranderingen zullen, wanneer u de scène opnieuw opent in de gebruikersmodus, zichtbaar zijn.

3) U kunt nieuwe symbolen of hotspots toevoegen. Zie volgend hoofdstuk.

#### **3. Hotspots**

Hotspots zijn actieve gebieden die u maakt op een van de foto's. Als u eenmaal in 'Edit Scene' zit, kiest u 'Add Hotspot' (toevoegen hotspot) en dit venster zal verschijnen:

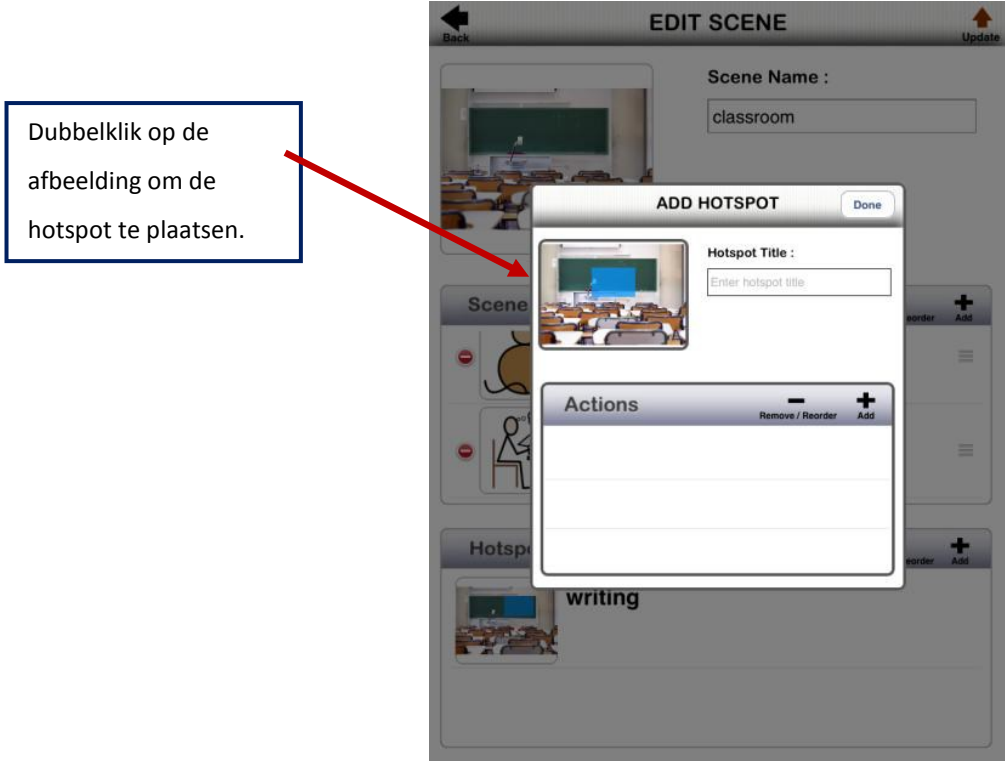

Dubbelklik op de foto om deze (die binnen het kader staat) in ware grootte te laten verschijnen. Gebruik één vinger om de hotspot over de pagina/afbeelding te bewegen. Gebruik twee vingers om de hotspot te verkleinen.

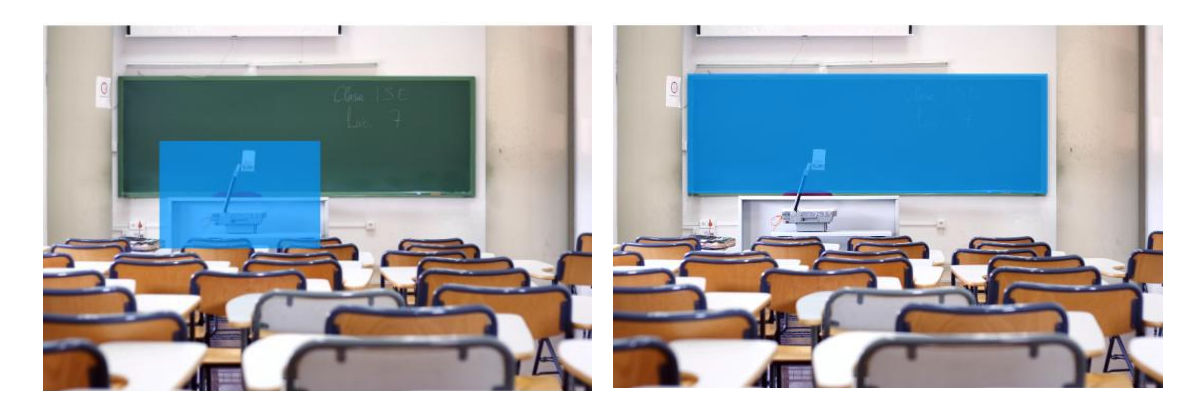

*(Vergroten of verkleinen van hotspots)*

Dubbelklik op het scherm na het positioneren van uw hotspot en kies 'Save and Close' (opslaan en afsluiten).

U kunt vervolgens verwijzingen aanbrengen van de acties rondom de hotspot. U kunt naar één of meerdere acties verwijzen:

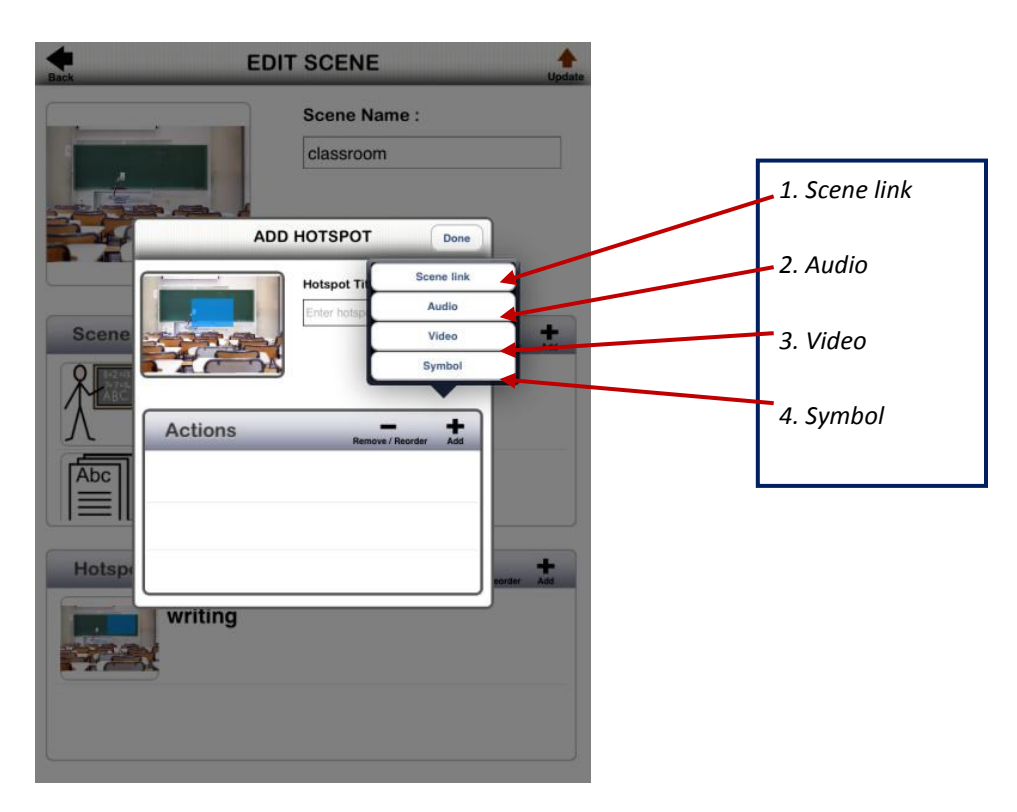

Om een link naar een betreffende scène toe te voegen, klik op 'Scene Link'. U kunt dan kiezen welke scène u van u bestaande scène bibliotheek wilt linken aan elkaar.

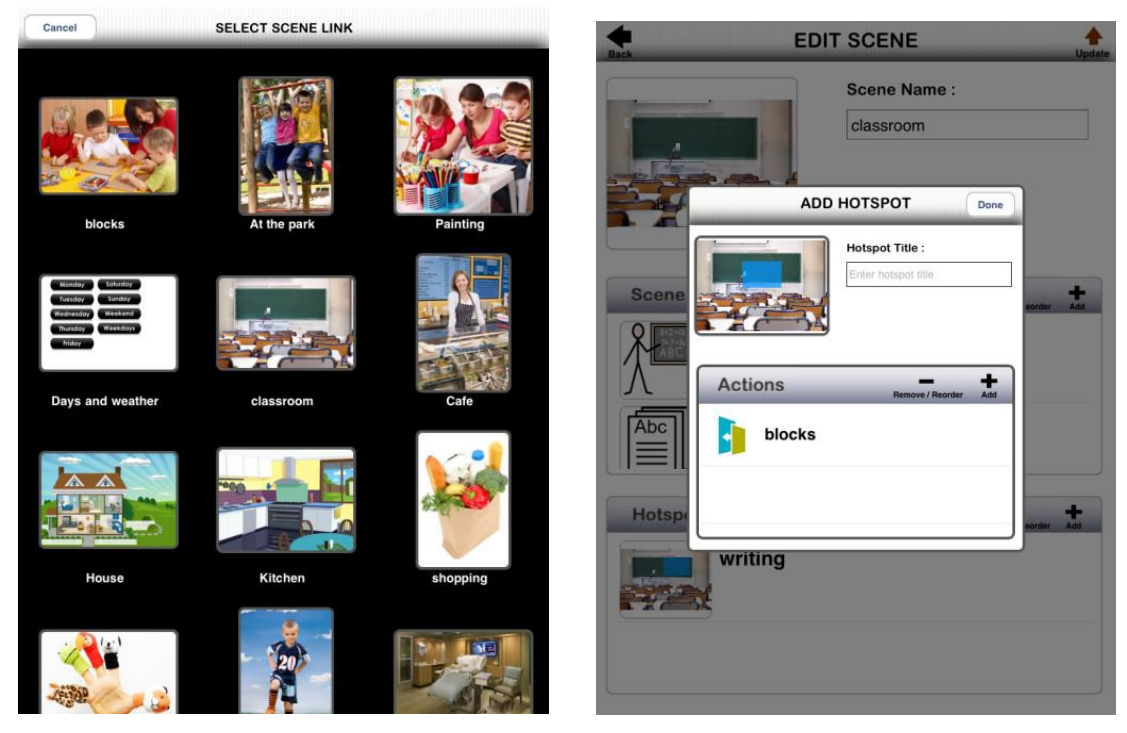

Houd in de gaten dat wanneer een scène eerder is verwijderd, de link waarna de scène verwezen wordt ook verwijderd zal worden.

Om geluid toe te voegen, klikt u op 'Audio' om vervolgens een boodschap in te spreken of een ander geluid op te nemen, klikt u in dit menu op 'Record Audio'. Nu kunt u de boodschap opnemen. Wanneer u klaar bent met het bericht, klik op 'Stop recording'. U kunt het audio bericht controleren door op de gele speaker (symbool) te klikken. Als u het opnieuw wilt opnemen, klikt u simpelweg weer op 'Record Audio' en het neemt het bericht opnieuw op over de eerdere opname. Wanneer u tevreden bent met de opname, klik op 'Done'.

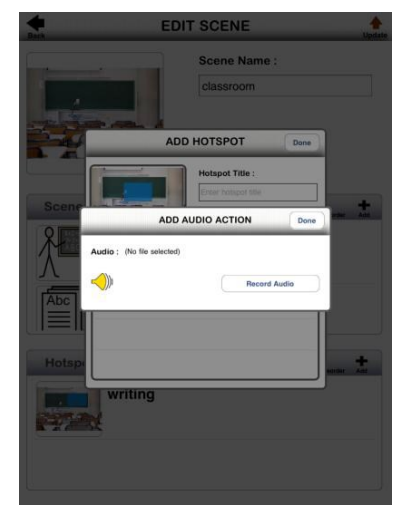

Om een video toe te voegen, klikt u op 'Video' en er zullen dan twee opties verschijnen op beeld. U kunt een video gebruiken die opgeslagen is in uw 'Scene & Heard Library', of wanneer u gebruik maakt van een IPad2 kunt u een video pakken van uw camera. Het wordt aanbevolen om de video's relatief kort te houden, anders is het niet mogelijk om deze via de mail te versturen (dan wordt het een te groot bestand).

Om een video te kiezen uit de 'Scene & Heard' bibliotheek, klikt u op 'Scene & Heard Library', waarna er een lijst van bruikbare video's weergegeven wordt.

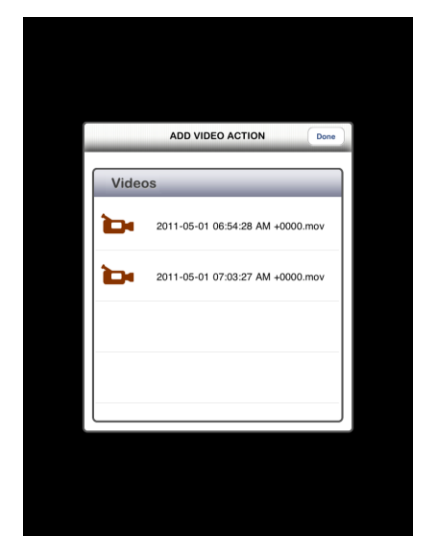

In principe kunt u alle soorten video's gebruiken zolang het een .mov, .m4v of .mpv bestand is.

Om een symbool toe te voegen, klikt u op 'Symbol'. Wanneer u op het scherm 'Add Symbol Action'

komt, heeft u ook de keuze om een symbool, de tekst die weergeven moet worden en een geluidsfragment dat bij dat symbool past, toe te voegen (zie volgende bladzijde).

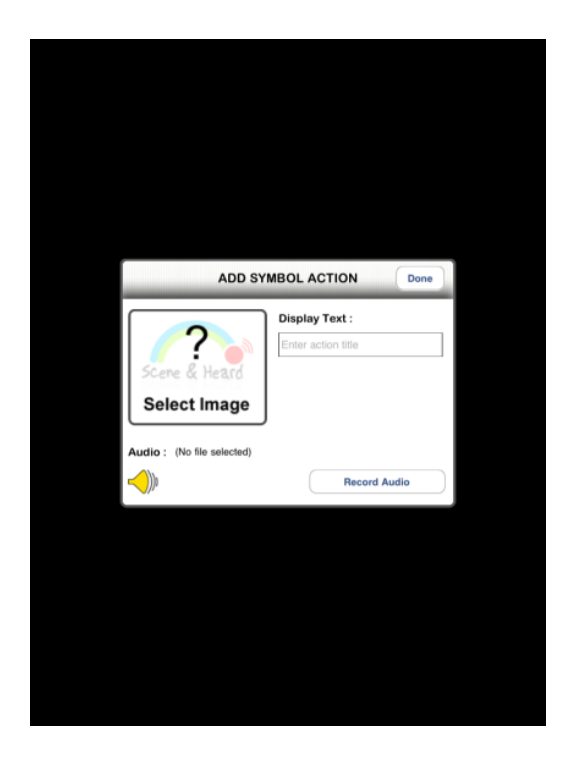

Om het symbool te vinden dat u nodig heeft, gebruikt u de Widgit symbol bibliotheek en gaat u op zoek naar het woord dat u zoekt. Wanneer u het symbool niet kunt vinden, probeert u een ander woord dat hieraan gerelateerd is aan een ander Engels woord.

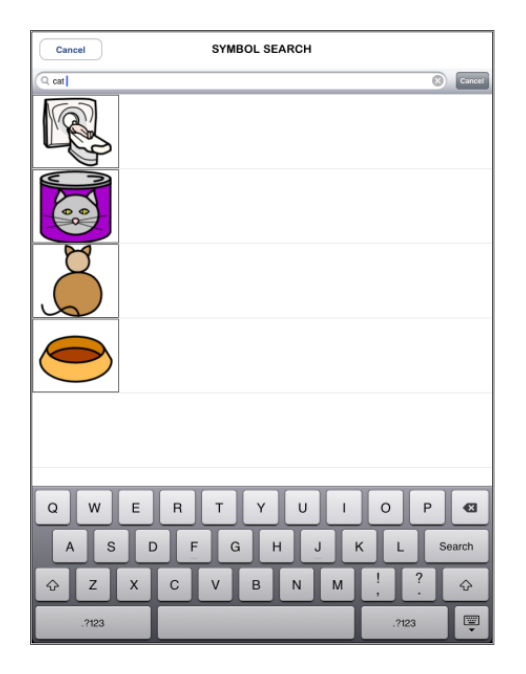

Vergeet niet de hotspot een titel te geven. U hebt dit namelijk nodig om de hotspot op te kunnen slaan. U kunt de hotspots opnieuw ordenen of verwijderen.

De map waarin de hotspots geplaatst staan in het bewerkingsscherm, zal dezelfde map zijn dat tevoorschijn komt in de gebruikersmodus.

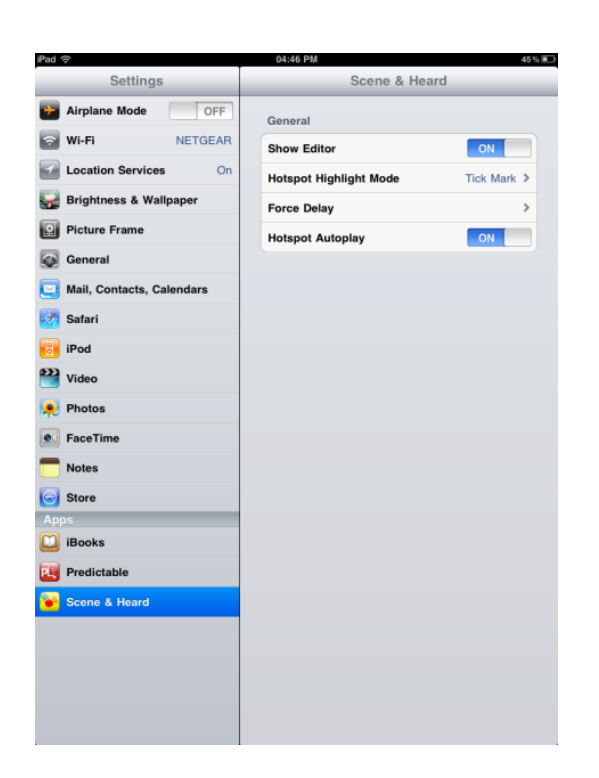

Let erop dat u bij de instellingen (menu) bij 'Scene & Heard' kunt kiezen tussen 'hotspots automatisch afspelen' (Hotspot Autoplay) of 'alleen afspelen wanneer er op het item geklikt wordt'. Deze functie kan aan- of uitgezet worden.

Bij 'instellingen' voor 'Scene & Heard' kunt u altijd zelf beslissen hoe de hotspot moet worden gemarkeerd. U kunt kiezen uit:

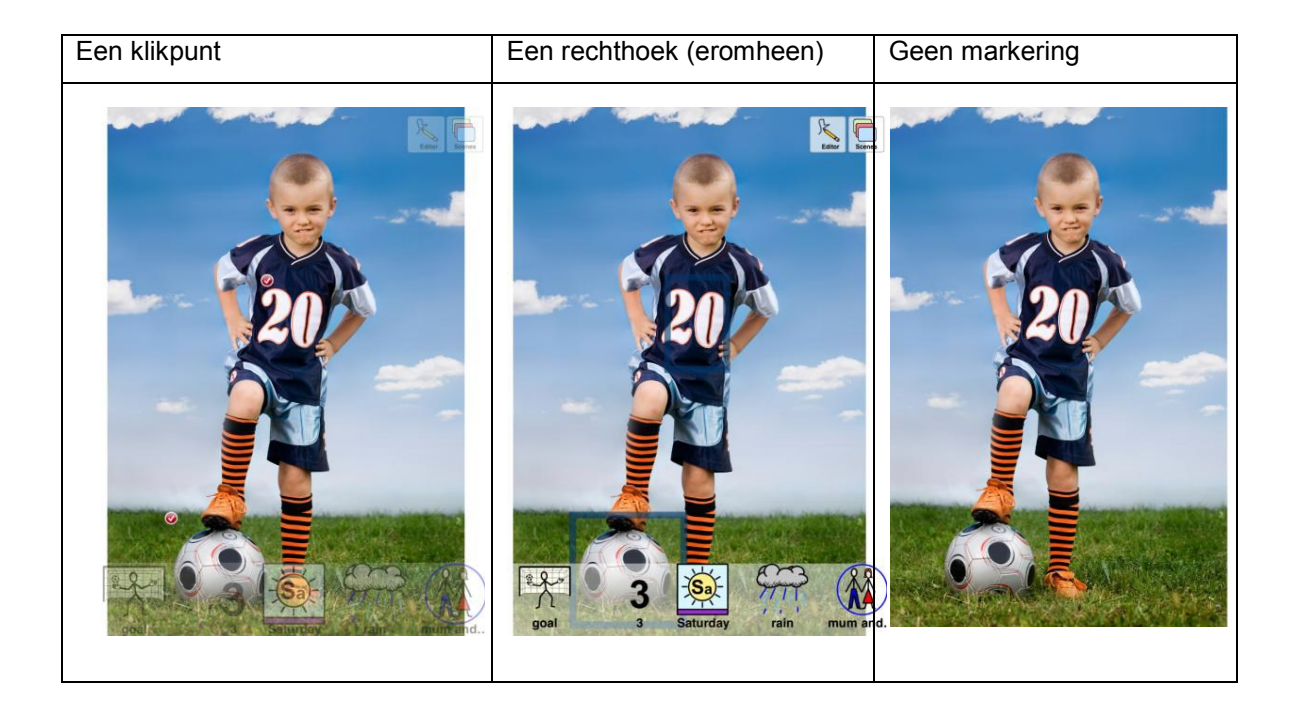

U kunt 'None' kiezen wanneer de hotspots persoonlijk (intuïtief) zijn of de gebruiker is in staat om zonder de markering of hotspot kan handelen.

In totaal kunt u 1-99 hotspots per scène toevoegen.

#### **4. Symbolen gebruiken**

'Scene & Heard' wordt compleet geleverd met de Widgit symbol bibliotheek die 12.000 symbolen bevat. Voor meer informatie betreft symbolen, kijk op: [www.widgit.com](http://www.widgit.com/) (Engelstalig).

Symbolen kunnen op twee manieren toegevoegd worden:

- a) op scène niveau de symbolen zullen aan de onderkant van het scherm verschijnen;
- b) voor individuele hotspots de symbolen zullen verschijnen in een kolom aan de linkerkant van het scherm (alleen wanneer de hotspot wordt aangeklikt).

Symbolen kunnen gebruikt worden met of zonder audio opnames.

Het aantal symbolen dat u kunt gebruiken per scène of per hotspot is onbeperkt. Als u meer dan bijvoorbeeld 10 symbolen gebruikt, kunt u nog steeds bij de andere symbolen door met u vinger over het scherm te vegen.

1. Tijd instellen

Deze functie geeft u de mogelijkheid om een bepaalde tijd te kiezen waarop een scène verschijnt op het scherm. Let er wel op dat de IPad aan moet staan wanneer u gebruik wilt maken van een 'pop-up'. De IPad kan ook in slaapstand staan. Wanneer de IPad in slaapstand staat zullen gebruikers met een geluid of een pop-up bericht gealarmeerd worden dat de scène op die tijd is ingeschakeld en dus tevoorschijn komt.

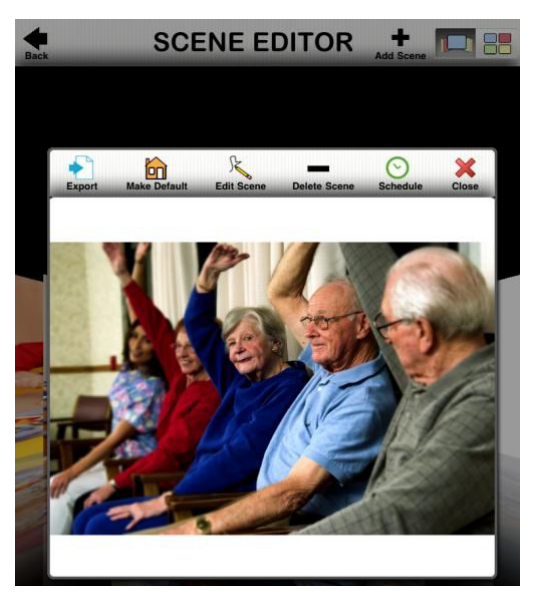

Het 'Scheduling' scherm zal automatisch geopend worden en u kunt handmatig de tijd verzetten door het wiel te bewegen en het op de tijd te zetten die u voor die scène wilt starten. Klik dan op 'End time' en gebruik weer het wiel om de tijd te zetten wanneer u wilt stoppen.

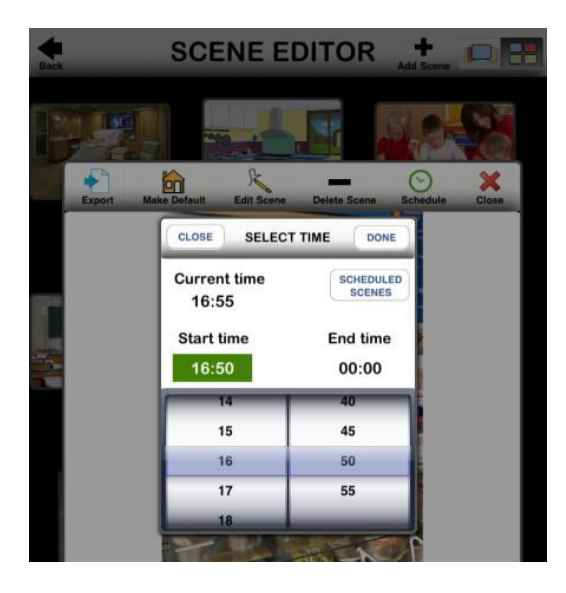

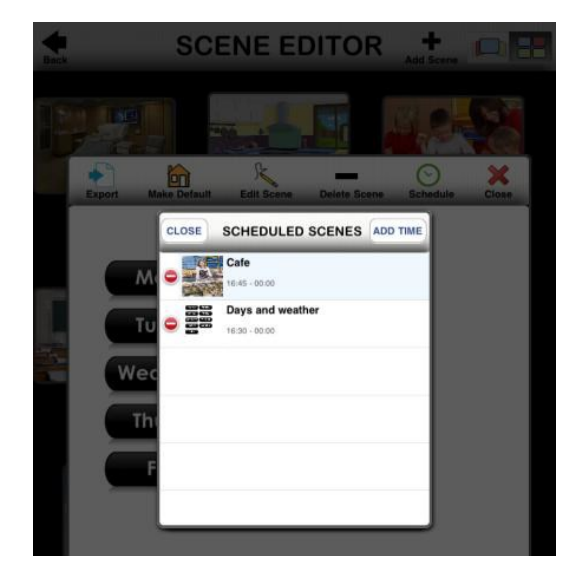

U kunt kijken welke scènes op welke tijdstippen al 'ingepland' staan door op 'Scheduled Scenes' te klikken. Hier kunt u ook de tijdsplanning verwijderen die u niet langer nodig heeft.

Voor de instructiefilm, zie de volgende link: [http://youtu.be/-x1oYj0RWbM.](http://youtu.be/-x1oYj0RWbM)

Of ga naar: [www.tiny.cc/VSD](http://www.tiny.cc/VSD)

Deze folder is tot stand gekomen door medewerking van studenten van de opleiding Logopedie van de Fontys Paramedische Hogeschool Eindhoven.